# Manual de Solicitação de Serviços

servicos.gov.br

**Ministério do Planejamento, Desenvolvimento e Gestão**

Secretaria de Tecnologia da Informação e Comunicação

Departamento de Serviços Públicos Digitais

Coordenação-Geral de Plataformas de Serviços Públicos Digitais

Setembro/2018

## Manual de Solicitação de Serviços

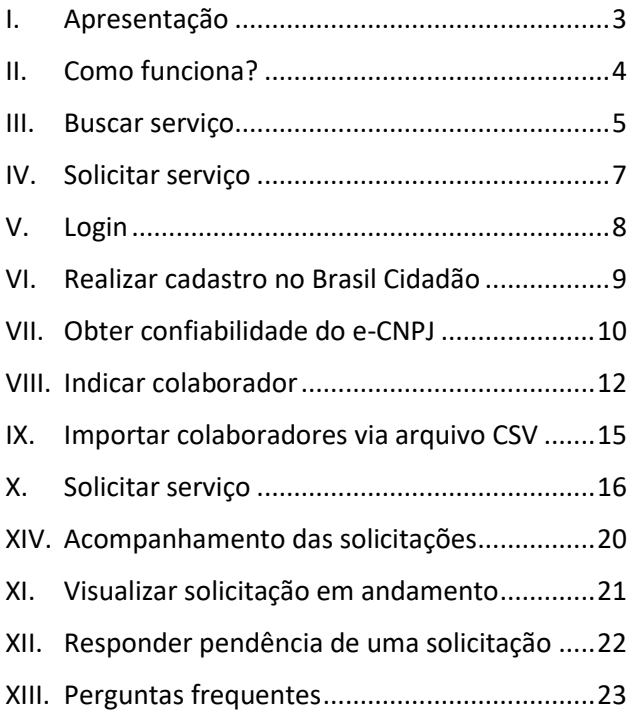

### <span id="page-2-0"></span>I. Apresentação

O presente documento se trata de manual para a solicitação de serviços públicos por meio do Portal de Serviços disponibilizado pelo Governo Federal. O Portal pode ser acessado no seguinte endereço eletrônico: <https://www.servicos.gov.br/>

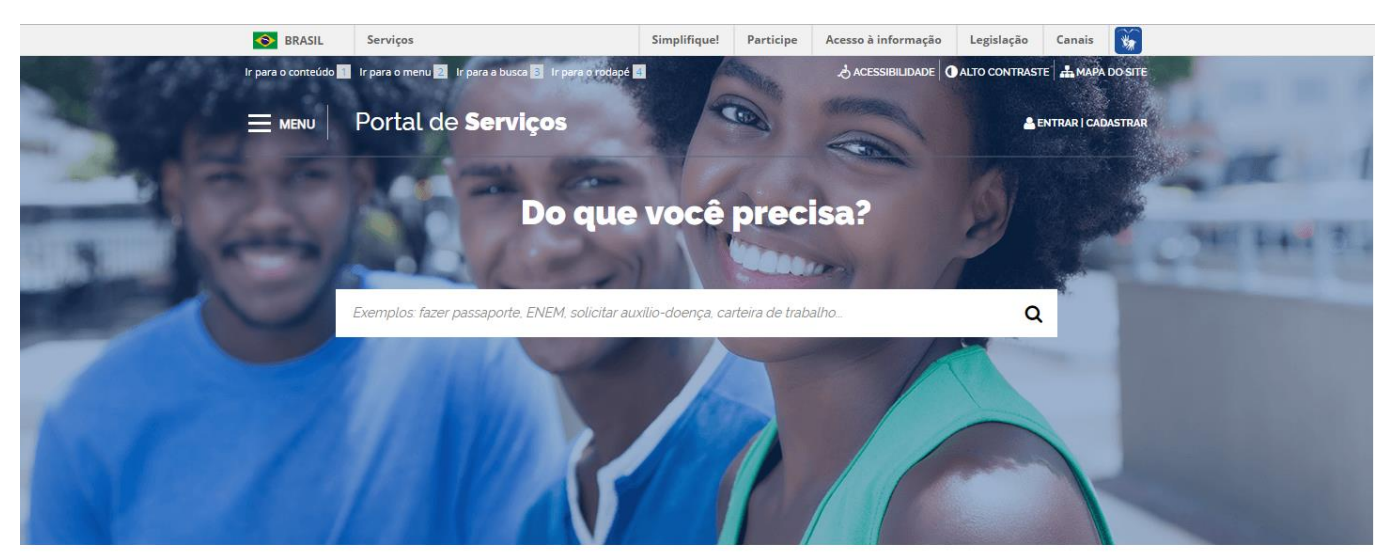

### Serviços em destaque

**EMIGRAÇÕES E IMIGRAÇÕES Apply for eVisa to Brazil** 

The eVisa is an electronic type of visa that can be requested by Australian. Canadian, Japanese or US Citizens, visitação as exposições temporárias

Visitar o Palácio **Itaboraí** No Campus da Fiocruz em Petrópolis (Palácio Itaboral) estão abertas à

LAZER

ADMINISTRAÇÃO Registrar manifestação no Sistema de Ouvidorias...

Consulta online a informações de usuários de se... Canal centralizado de consulta a bases de dados oficiais da

Pode me chamar!

Todos os passos descritos nesse item serão detalhados ao longo desse manual.

### <span id="page-3-0"></span>II. Como funciona?

As Empresas interessadas em solicitar um serviço no Portal deverão proceder da seguinte forma:

- 1- Obter o selo de confiabilidade e-CNPJ pelo Login Único do Governo Federal "Brasil Cidadão";
- 2- Indicar colaboradores Pessoa Física (opcional); e
- 3- Solicitar e acompanhar serviços no Portal de Serviços do Governo Federal.

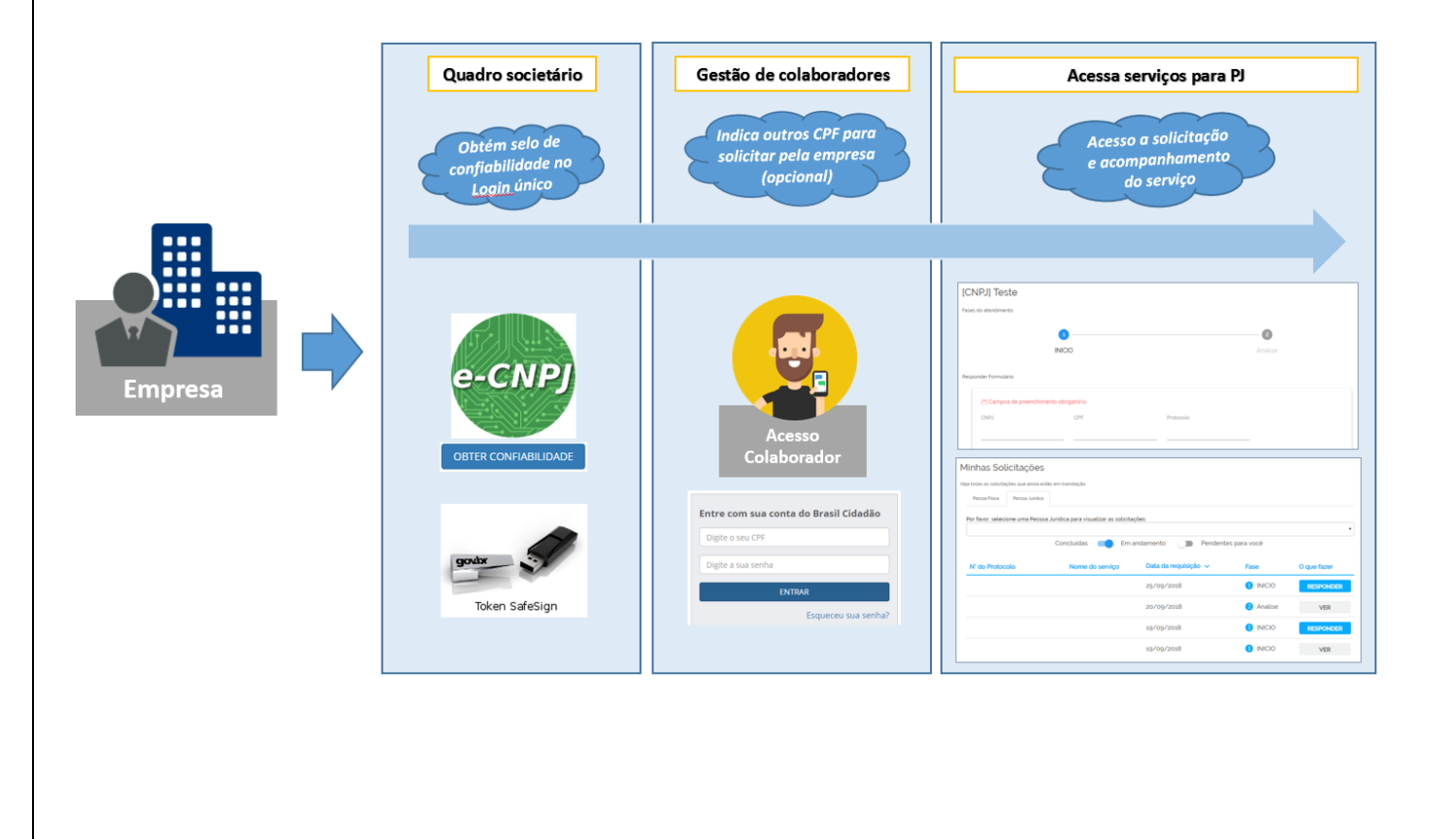

### <span id="page-4-0"></span>III. Buscar serviço

Existem diversas formas de localizar e acessar um serviço presente no Portal. Uma delas é utilizar o campo de busca para encontrar o serviço que deseja.

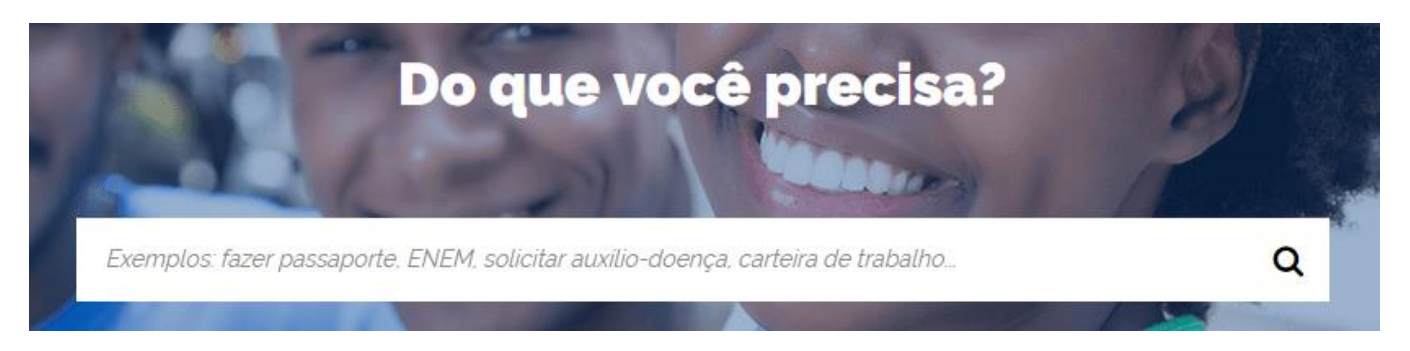

Você também pode visualizar os serviços em destaque no Portal.

### Serviços em destaque

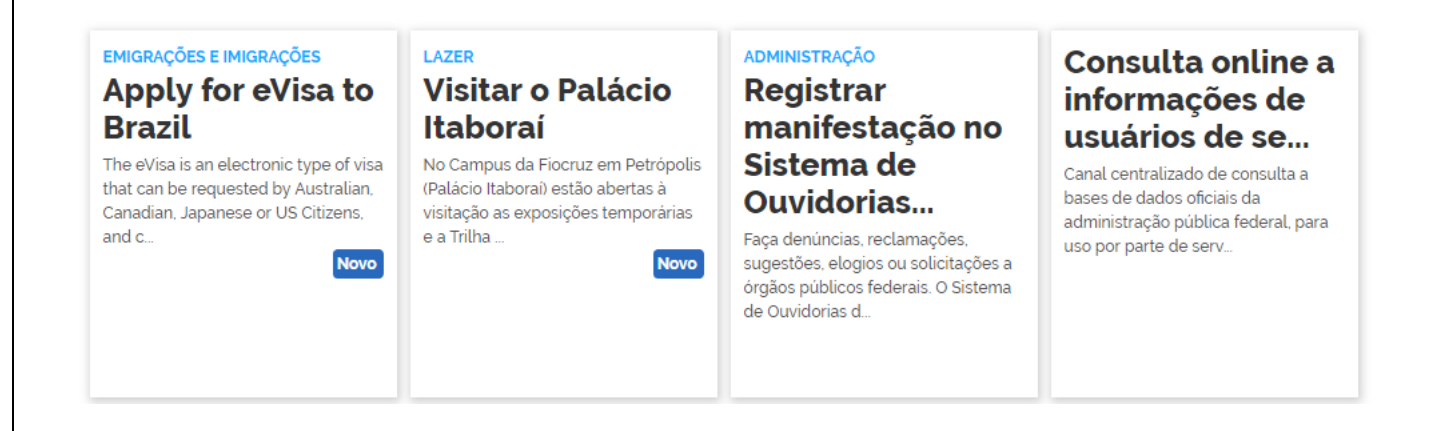

Além disso, outra maneira de localizar um serviço é por meio das categorias em destaque.

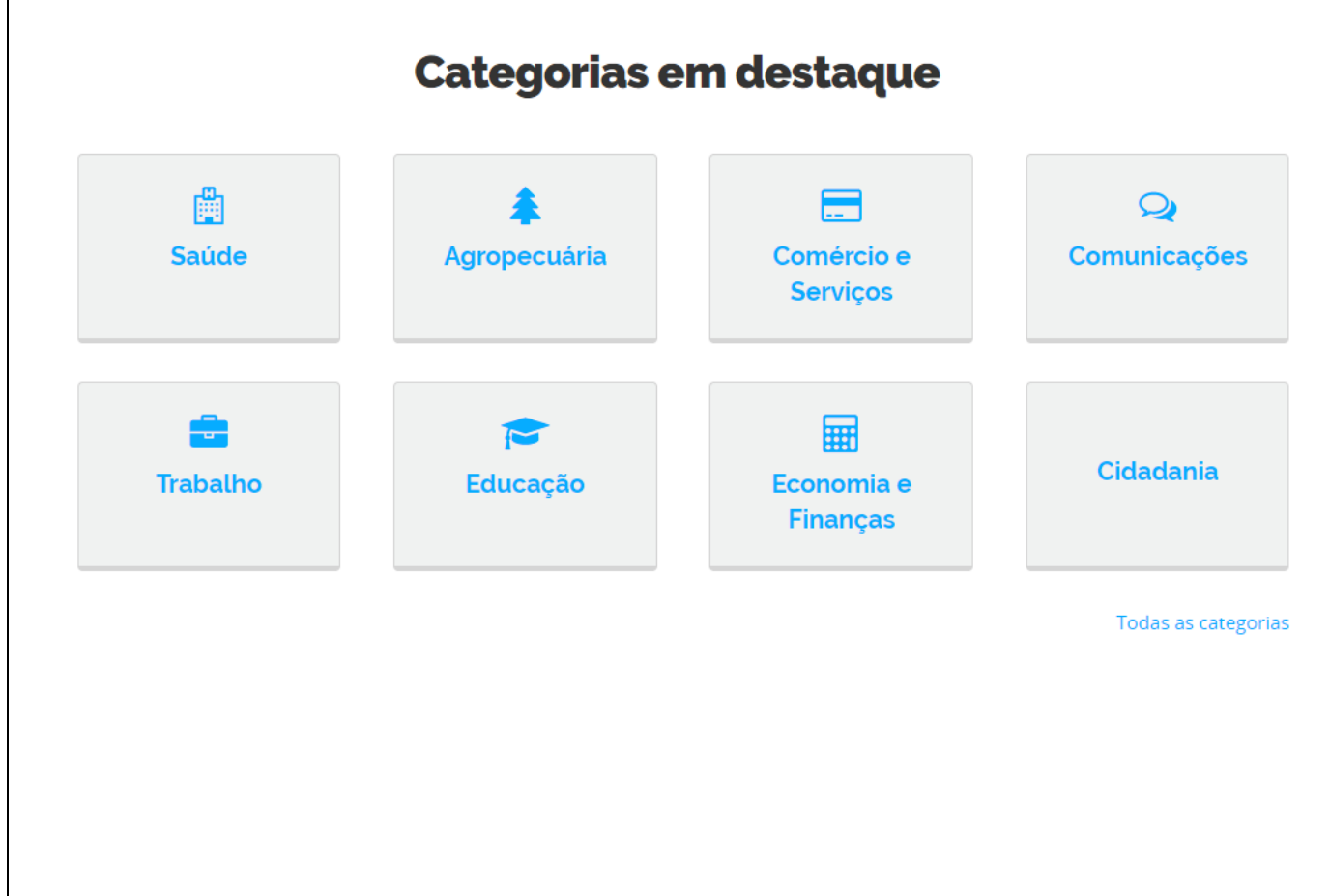

Somente para os serviços disponíveis no Portal que são solicitados sem o redirecionamento para outro site do Governo.

O serviço apresentado ao lado se trata de um exemplo dos diversos serviços contidos no Portal de Serviços.

### <span id="page-6-0"></span>IV. Solicitar serviço

Ao acessar a página do serviço desejado, são apresentadas informações tais como: documentação necessária, canais de prestação, prazo estimado e custos envolvidos. Para solicitar o serviço clique no botão "Solicitar".

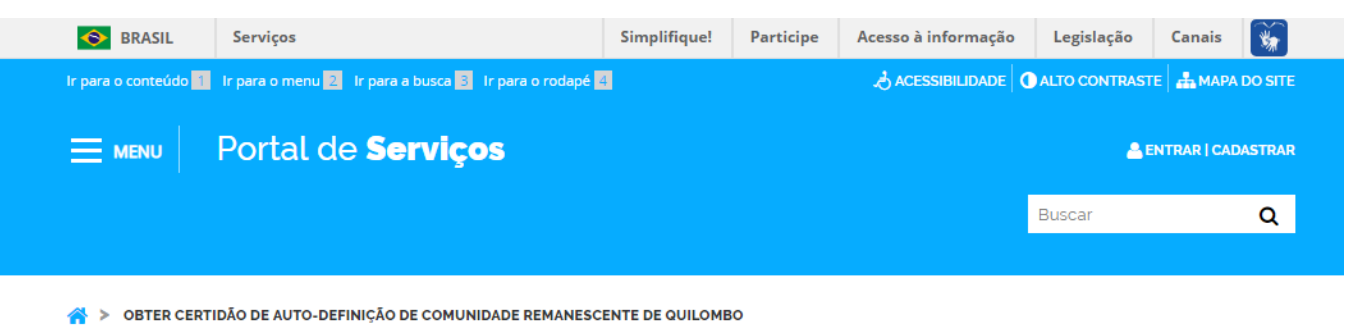

**CIDADANIA** 

# Obter certidão de auto-definição de comunidade remanescente de quilombo

Você também pode conhecer este serviço como: Certificação de comunidades quilombolas.

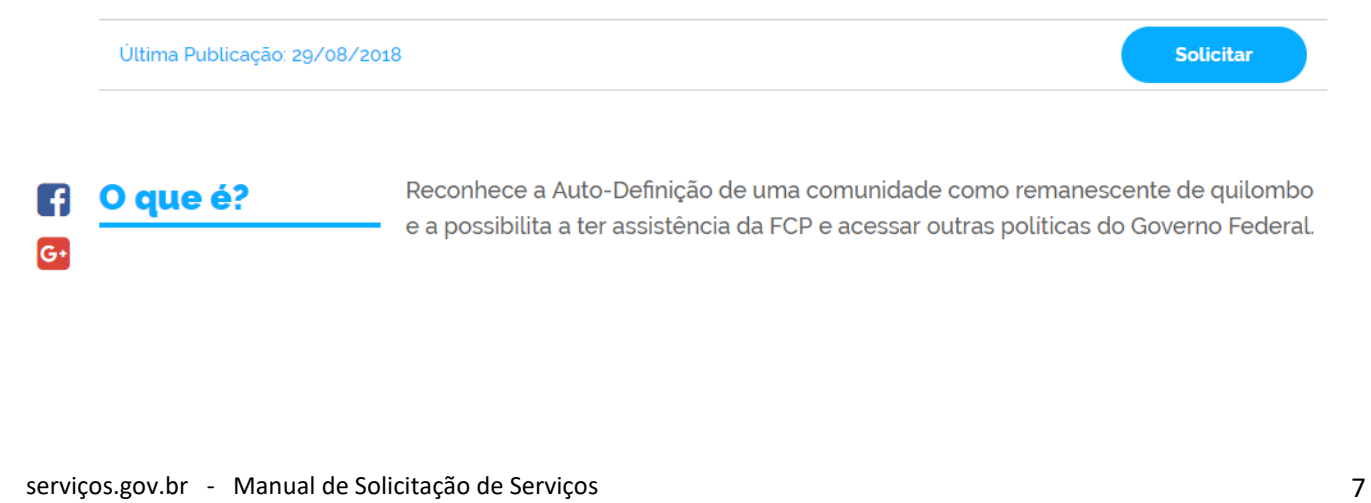

No seu primeiro acesso, você deverá realizar o cadastro. Clique no botão "FAZER CADASTRO" exibido na tela.

Caso o serviço desejado seja ofertado a Pessoa Jurídica, você, enquanto pessoa física, deverá pertencer ao quadro societário da Empresa e adquirir o Selo e-CNPJ. Caso não pertença ao quadro societário, você poderá ser indicado por um membro do quadro. Esses passos serão explicados no decorrer desse manual.

### <span id="page-7-0"></span>V. Login

Ao clicar no botão "Solicitar" exibido na página do serviço, caso não esteja logado, você será direcionado para a tela de login do Portal de Serviços que utiliza a plataforma de login único do Governo Federal "Brasil Cidadão".

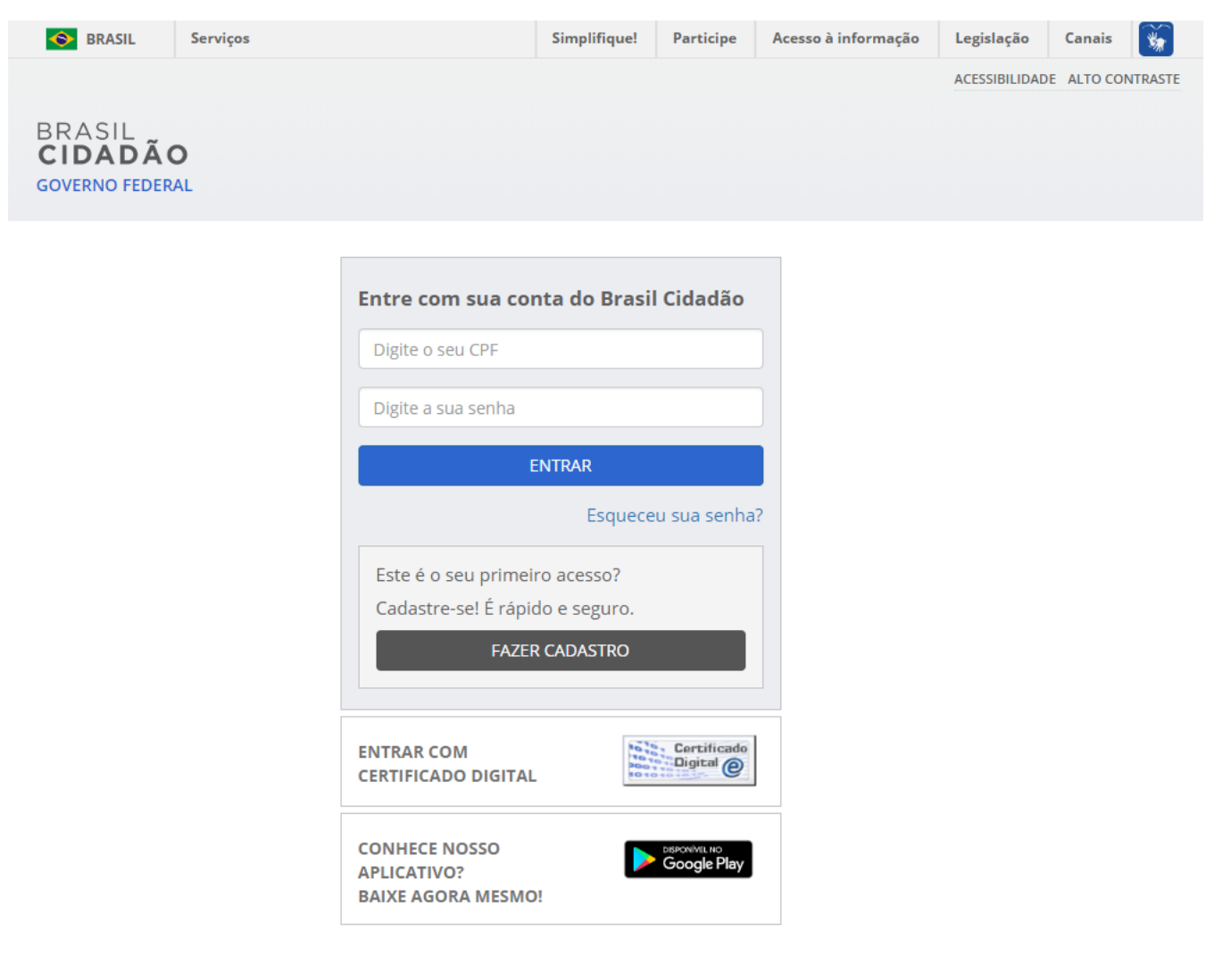

### <span id="page-8-0"></span>VI. Realizar cadastro no Brasil Cidadão

No seu primeiro acesso, realize seu cadastro no Brasil Cidadão para prosseguir.

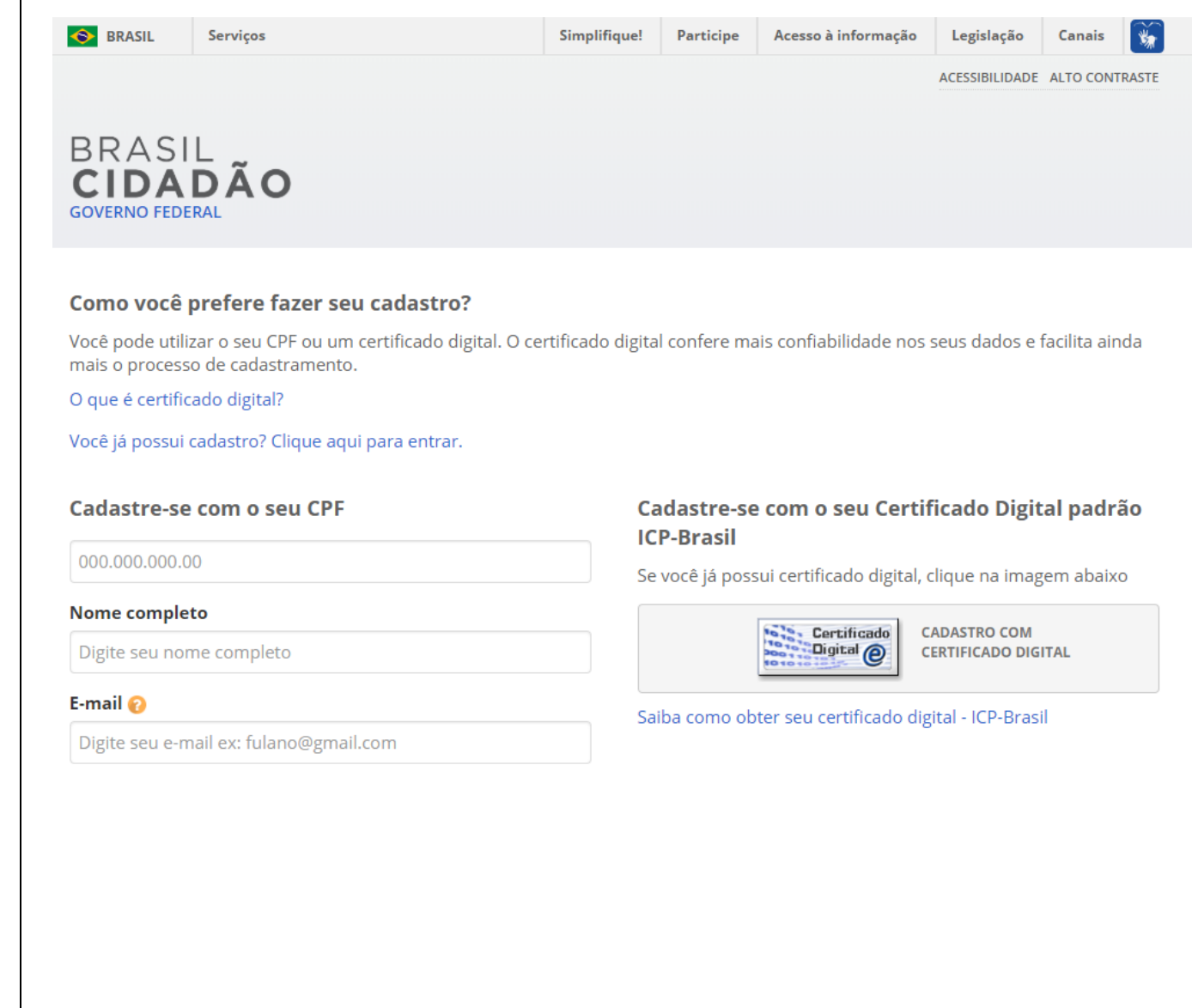

Caso possua Certificado Digital padrão ICP-Brasil você poderá realizar seu cadastro utilizando o mesmo.

### <span id="page-9-0"></span>VII. Obter confiabilidade do e-CNPJ

Caso você tenha sido indicado por integrante do quadro societário da empresa, não há necessidade

de solicitar o e-CNPJ.

O próximo passo é obter a confiabilidade do e-CNPJ. Clique no botão "obter confiabilidade" do e-CNPJ ou no item do menu esquerdo "CNPJ".

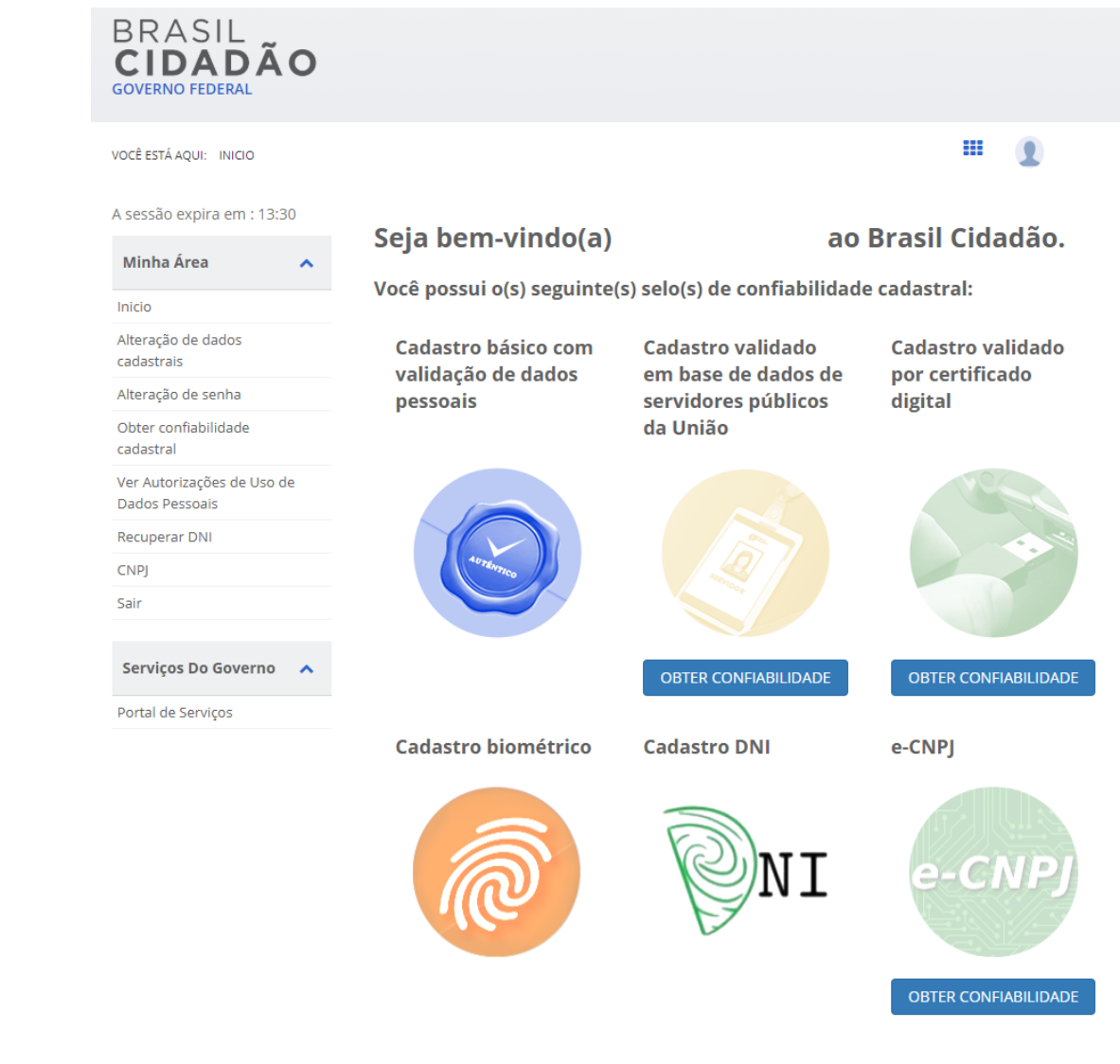

No momento da aquisição do selo eCNPJ você deverá estar com o token (pen drive) conectado ao computador. Certificado do tipo A3.

#### Em seguida clique no botão "Validar Informações de eCNPJ" para prosseguir com a aquisição de Confiabilidade de eCNPJ.

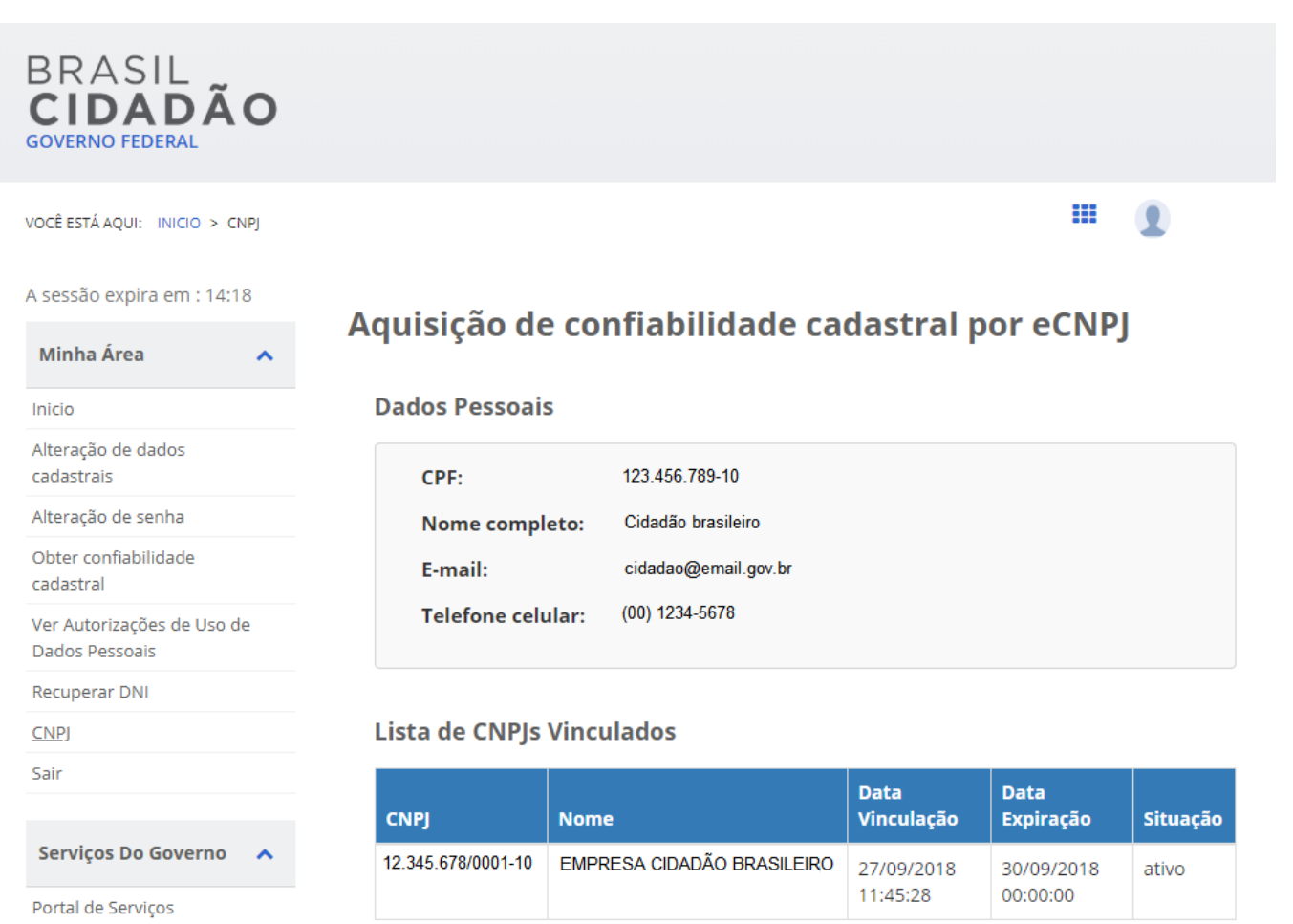

#### Aquisição do Selo eCNPJ

Para adquirir o Selo de Confiabilidade de CNPJ você deve inserir o token eCNPJ da sua empresa e validar o seu certificado digital.

**VALIDAR INFORMAÇÕES DE eCNPI** CANCELAR

### <span id="page-11-0"></span>VIII. Indicar colaborador

Você pode indicar colaboradores para realizar solicitações. Para isso, clique no botão "Gestão de Colaboradores". A página para gestão de colaboradores se encontra disponível no seguinte endereço: [https://empresas.brasilcidadao.gov.br](https://empresas.brasilcidadao.gov.br/)

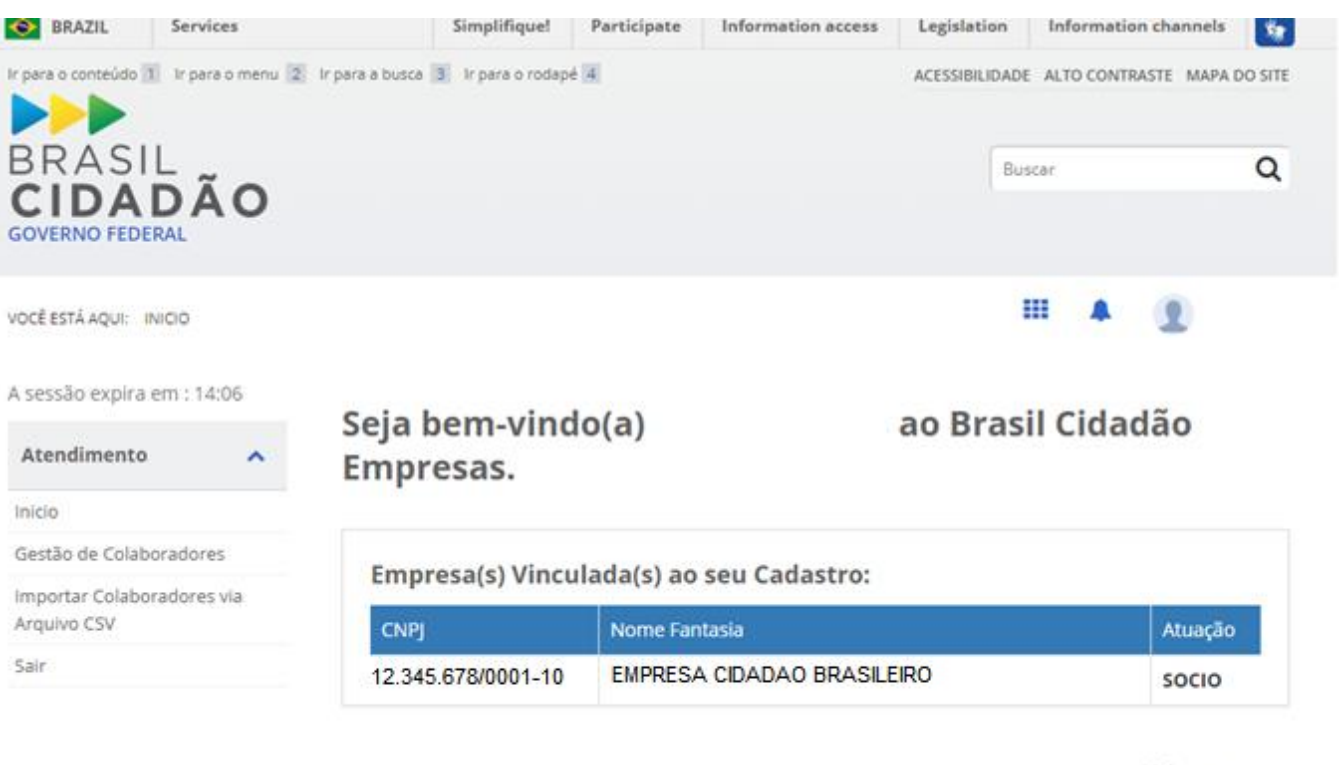

• Voltar para o topo

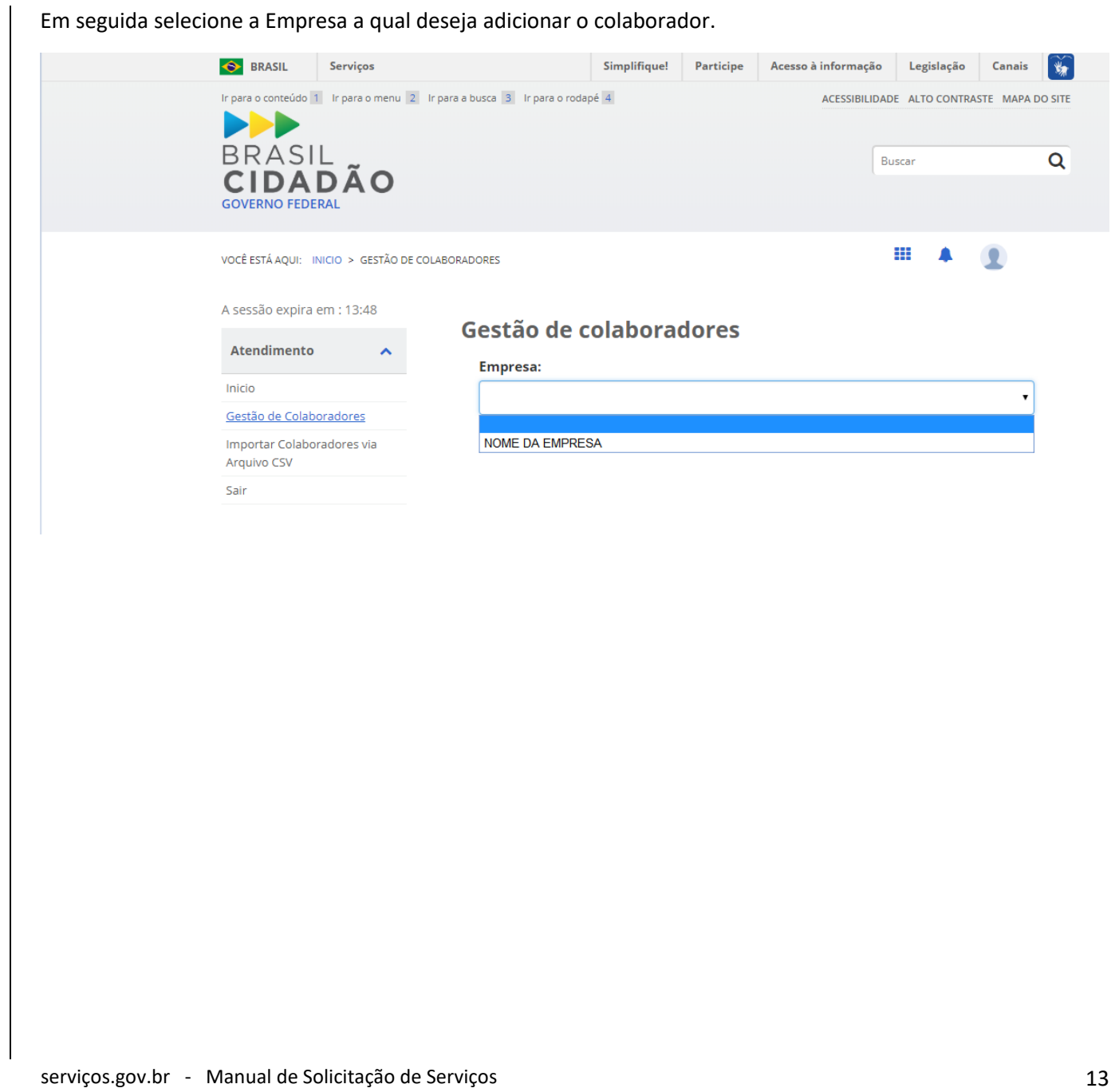

A busca por CPF exibida na imagem ao lado necessita que o colaborador esteja previamente cadastrado no Login Único "Brasil Cidadão".

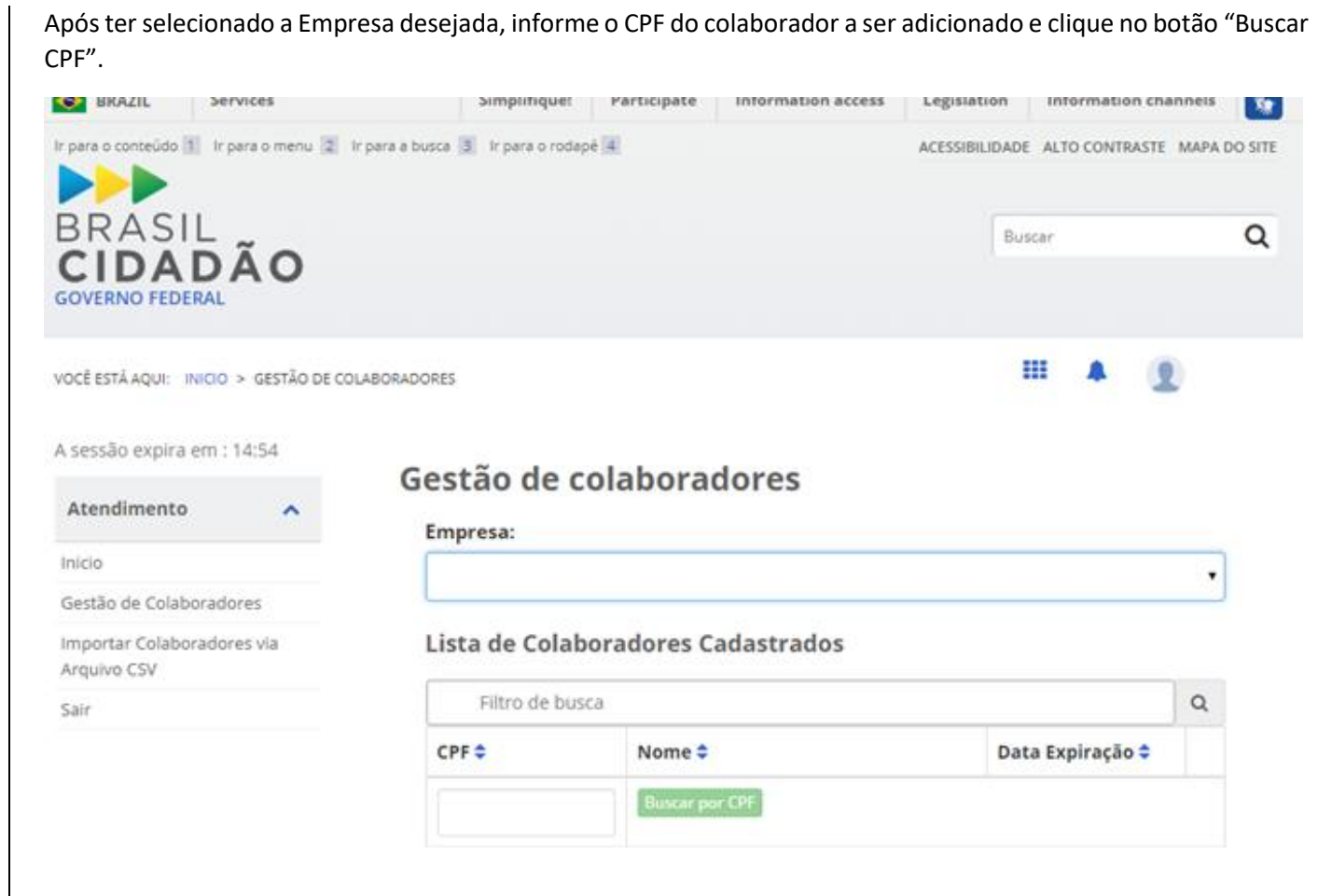

### <span id="page-14-0"></span>IX. Importar colaboradores via arquivo CSV

Se preferir, você também pode importar uma lista de colaboradores via arquivo CSV. Clique no botão "Importar Colaboradores via Arquivo CSV".

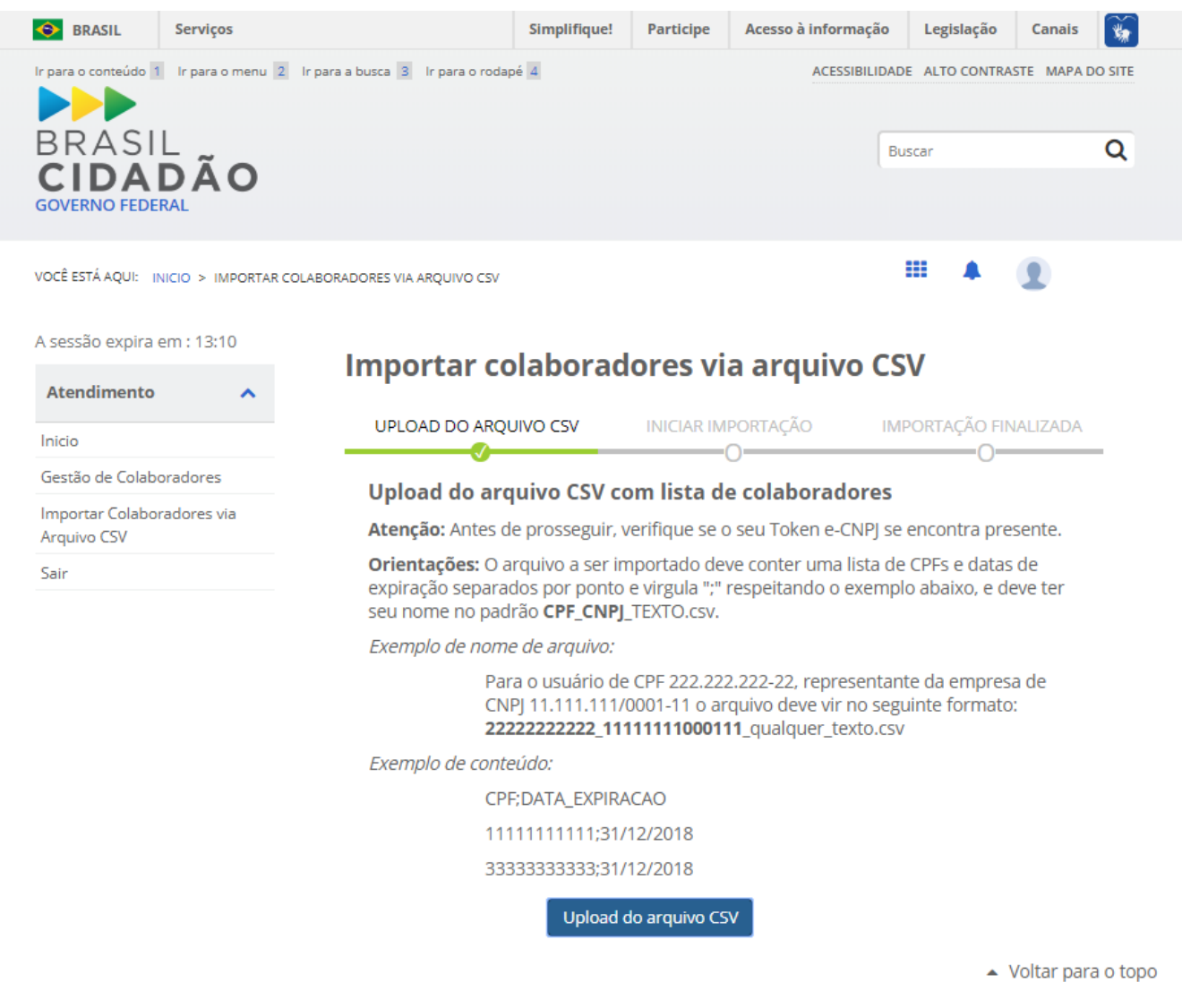

### <span id="page-15-0"></span>X. Solicitar serviço

Ao clicar no botão "Solicitar" presente na página do serviço, você poderá ser consultado sobre o tipo de Pessoa para o atendimento, sendo Pessoa Física ou Jurídica. Clique na opção desejada para prosseguir.

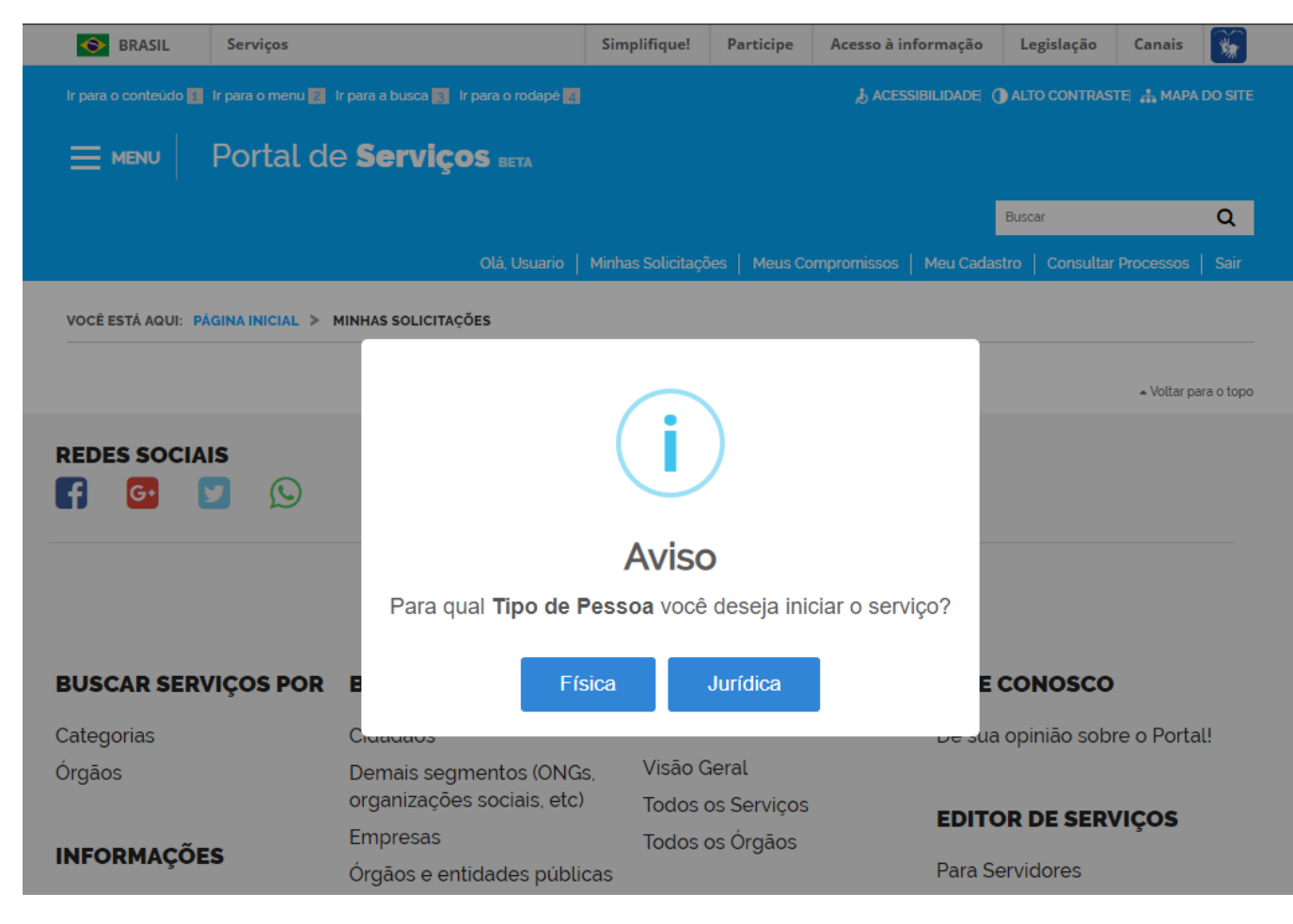

Em seguida, caso tenha escolhido "Pessoa Jurídica", você deverá selecionar a Pessoa Jurídica o qual deseja iniciar o atendimento.

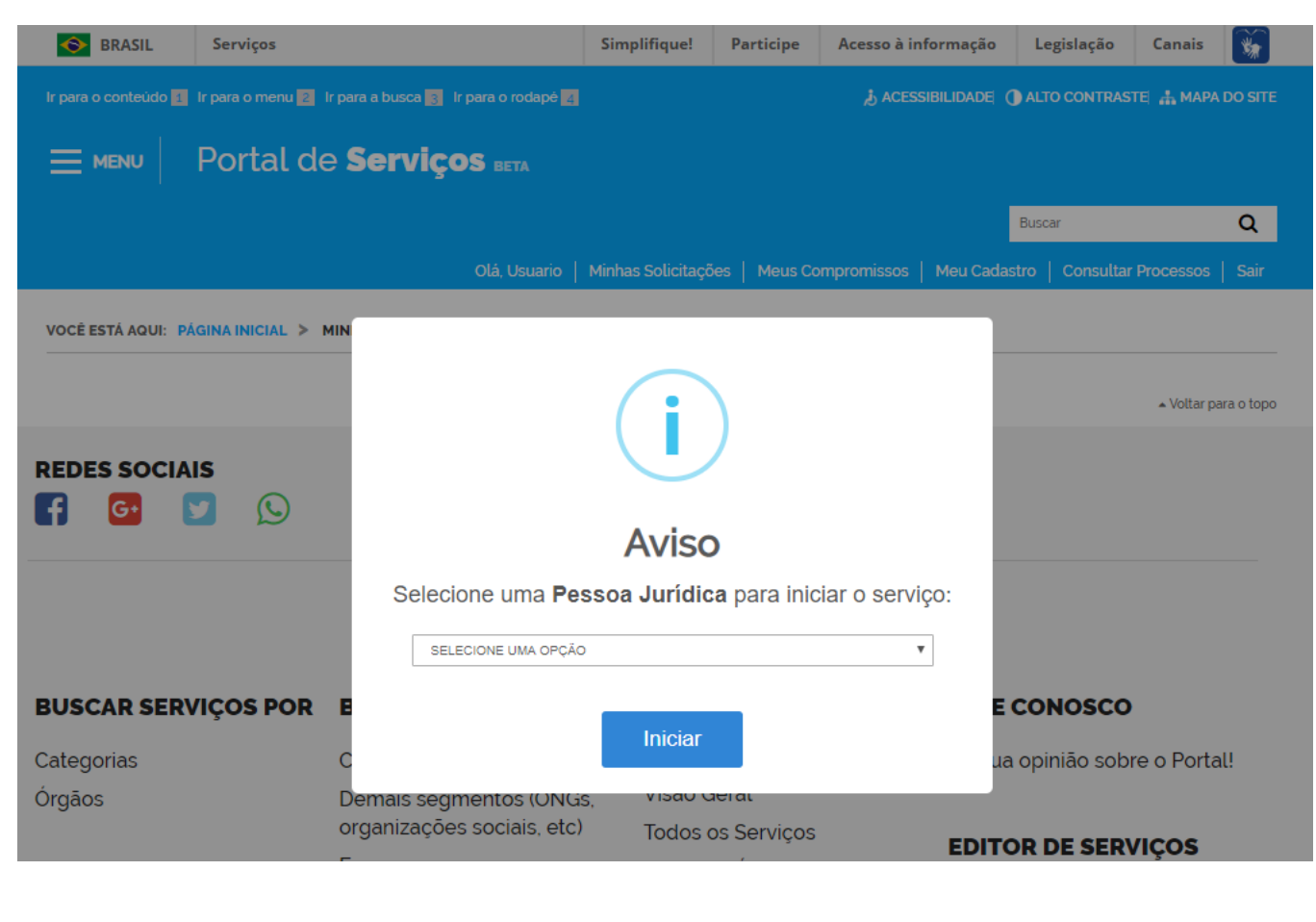

Caso já possua uma solicitação em andamento, você será consultado se deseja criar uma nova solicitação ou continuar uma existente.

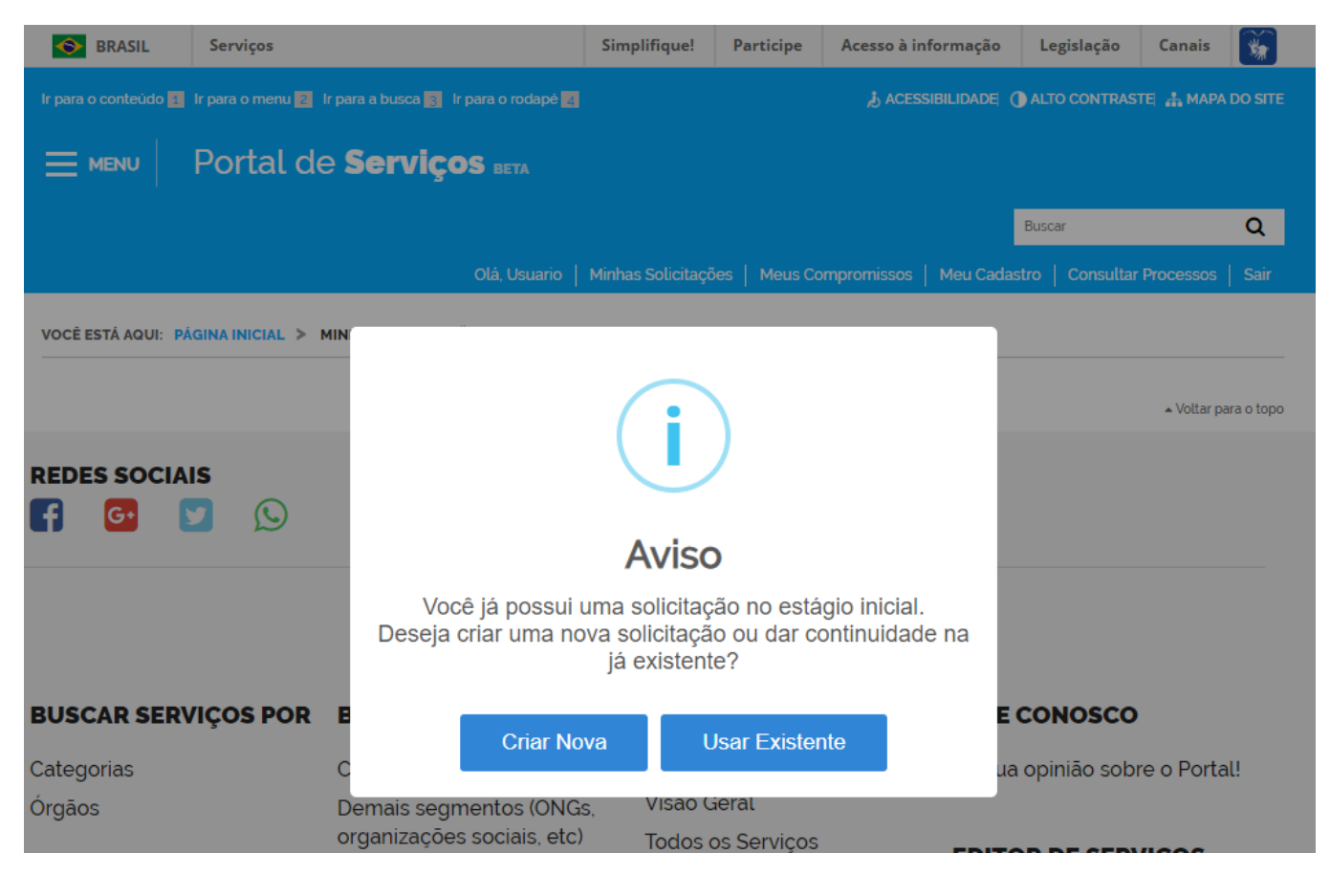

O serviço apresentado ao lado se trata de um exemplo dos diversos serviços contidos no Portal de Serviços.

#### A seguir preencha o formulário para prosseguimento da solicitação do Serviço.

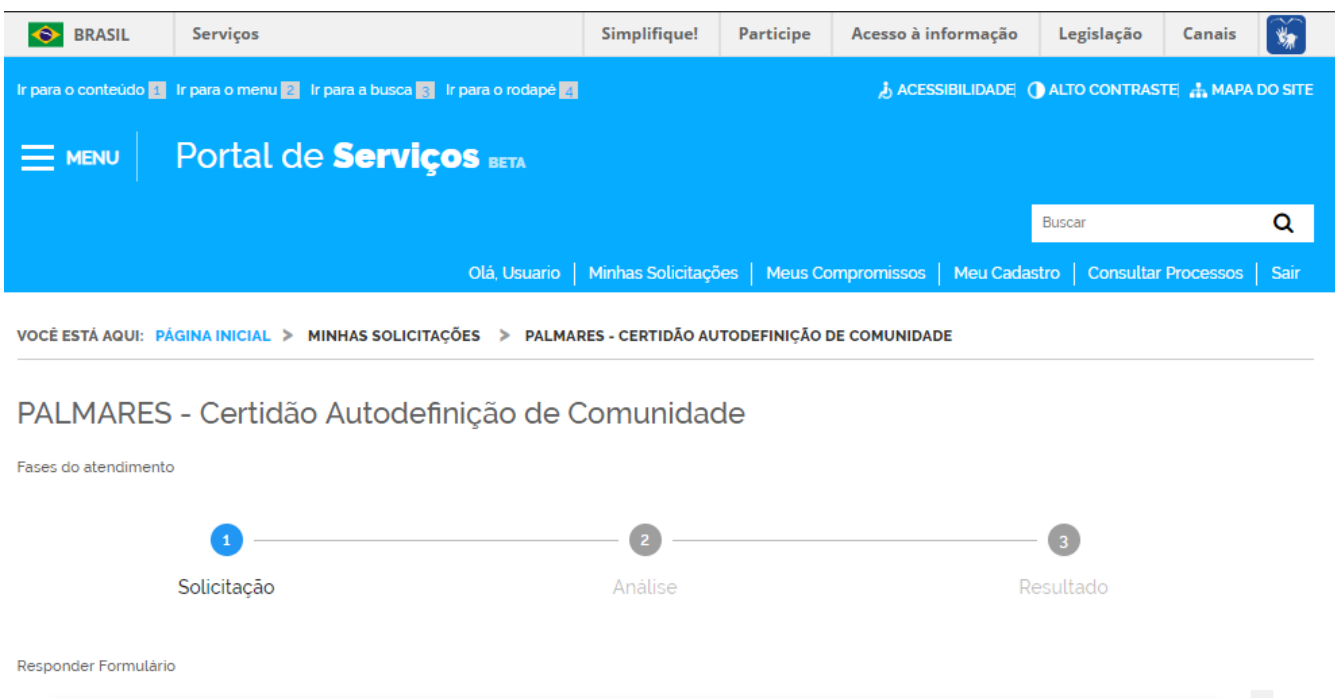

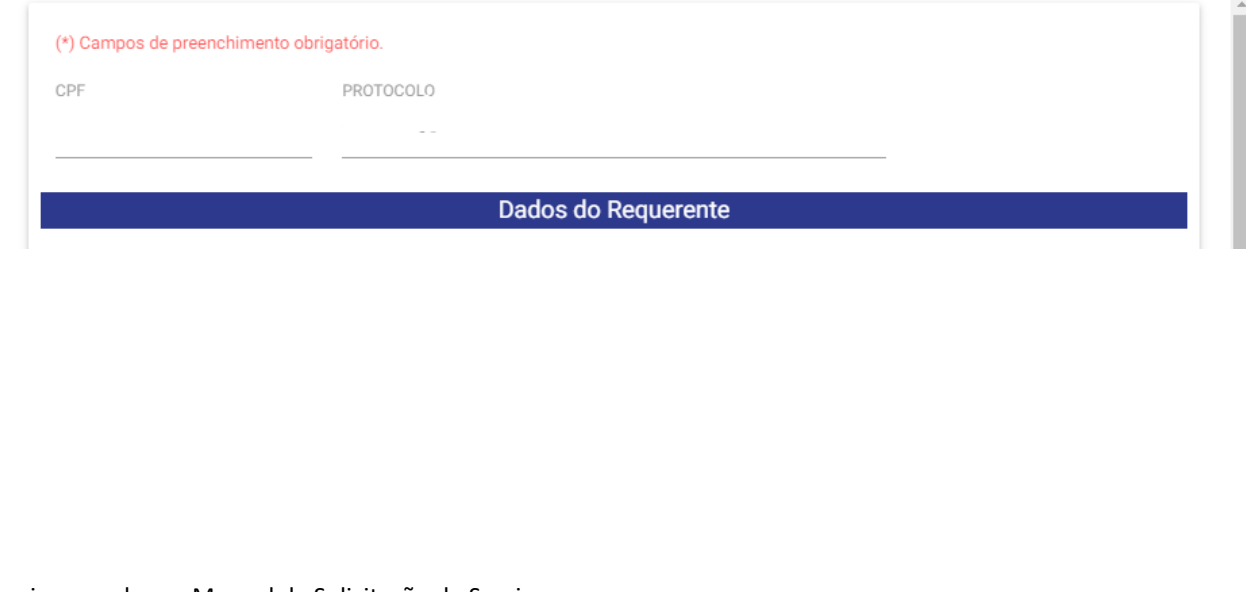

A página pode ser acessada clicando no link "Minhas solicitações" localizado na barra do Portal de Serviços posicionada abaixo da busca, conforme figura ao lado.

### <span id="page-19-0"></span>XIV. Acompanhamento das solicitações

A página "Minhas Solicitações" exibe todas as solicitações. Nela você pode acompanhar as solicitações em andamento clicando no botão "VER" ou responder pendência sobre uma solicitação clicando no botão "RESPONDER". As solicitações são separadas por abas em Pessoa Física ou Jurídica.

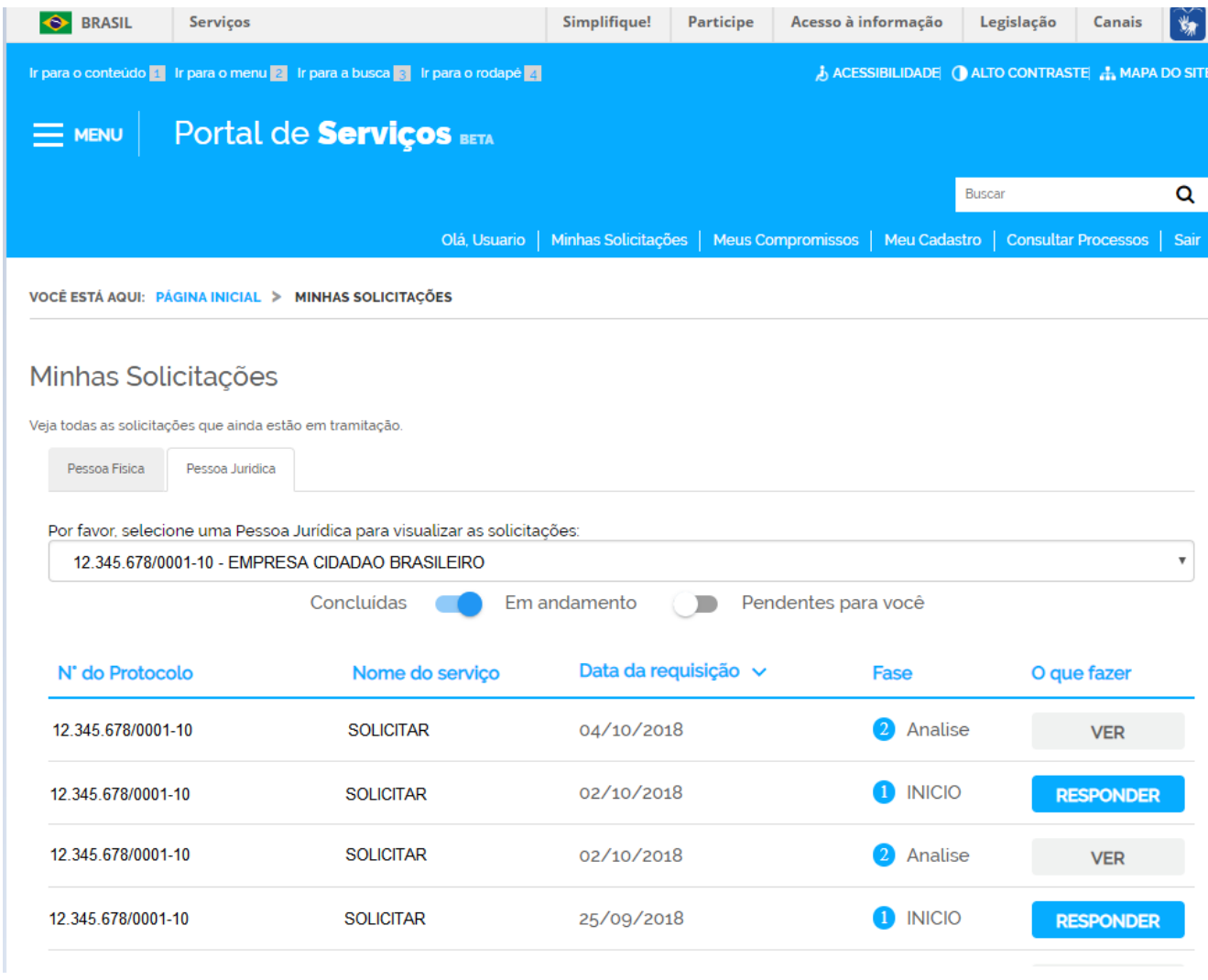

### <span id="page-20-0"></span>XI. Visualizar solicitação em andamento

Após ter clicado no botão "VER" na página "Minhas Solicitações", a página com as informações da solicitação é exibida.

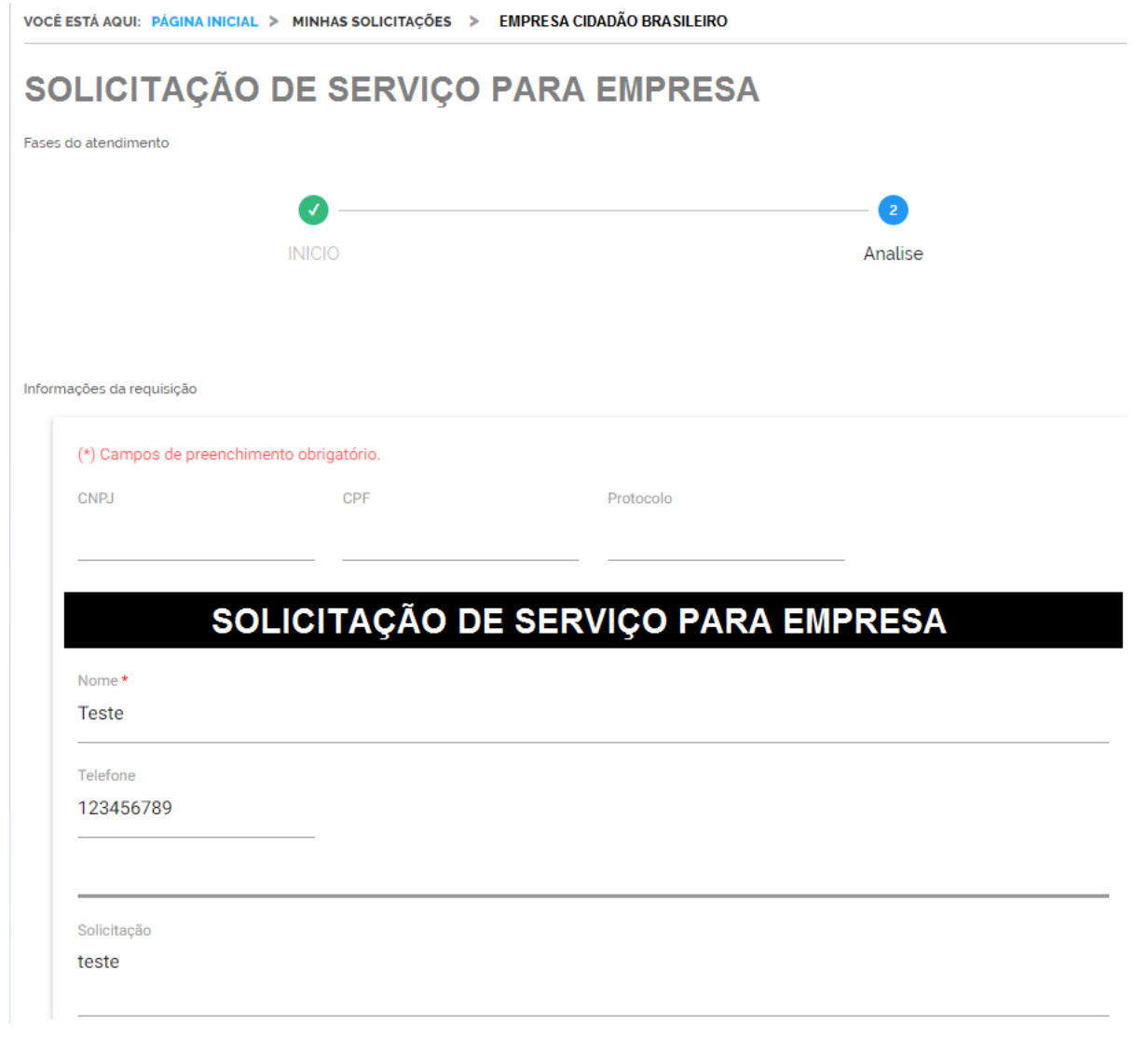

### <span id="page-21-0"></span>XII. Responder pendência de uma solicitação

As solicitações com pendência possuem o botão "Responder" localizado na coluna "O que fazer" na página "Minhas Solicitações". Ao clicar nesse botão, página para resposta de pendência e envio para análise é exibida.

VOCÊ ESTÁ AQUI: PÁGINA INICIAL > MINHAS SOLICITAÇÕES > EMPRESA CIDADÃO BRASILEIRO

### **EMPRESA CIDADÃO BRASILEIRO**

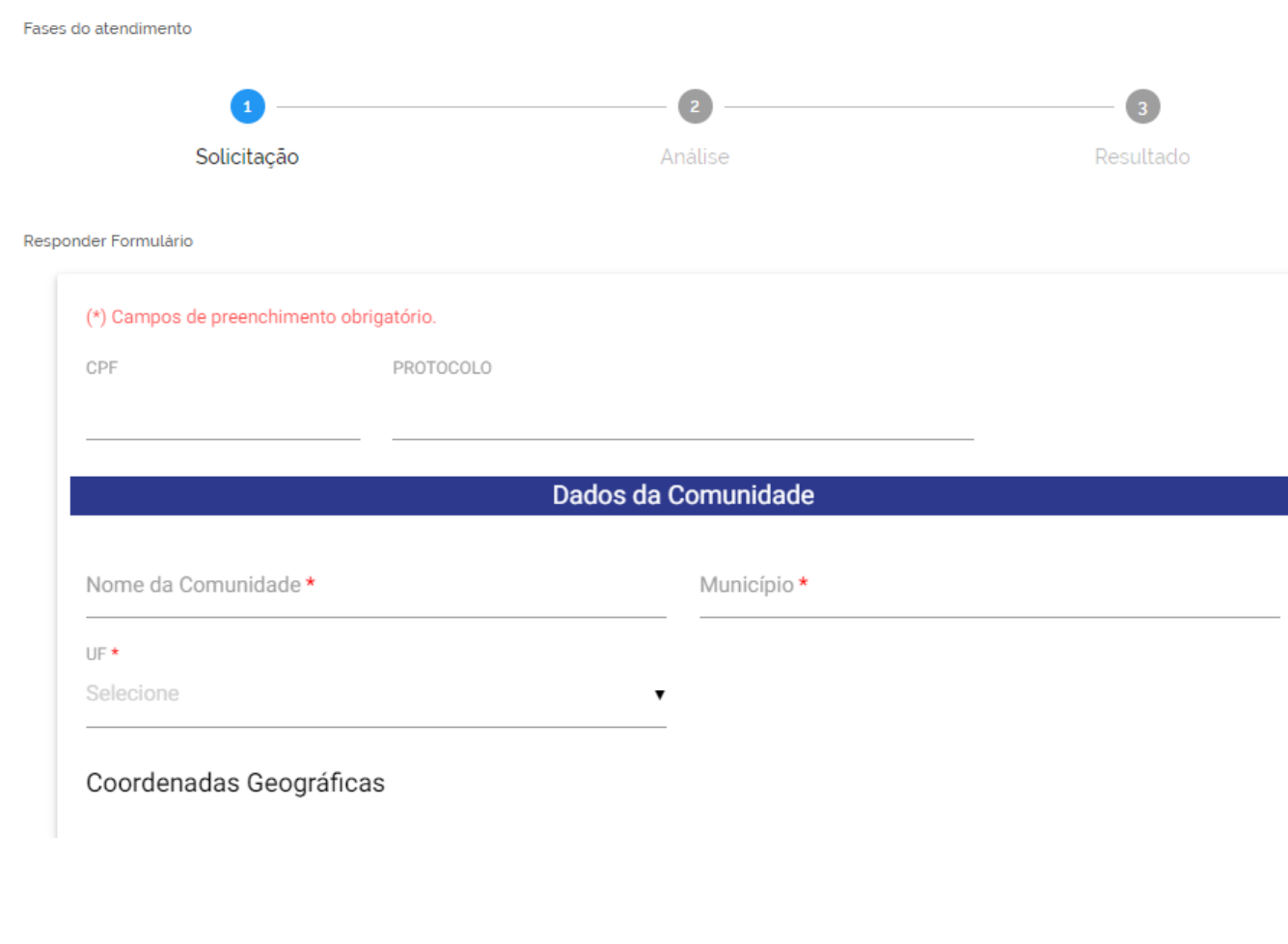

### <span id="page-22-0"></span>XIII. Perguntas frequentes

#### **O que é Login Único:**

Ele oferece um ambiente de autenticação digital único do usuário aos serviços públicos digitais, ou seja, com um único usuário e senha você poderá utilizar todos os serviços públicos digitais que estejam integrados com a plataforma de Login Único. Fornece um nível de segurança compatível com o grau de exigência, natureza e criticidade dos dados e das informações pertinentes ao serviço público solicitado.

#### **Por quais meios eu posso acessar o Login Único?**

Você pode acessar pelo site https://portal.brasilcidadao.gov.br

#### **Quais as formas de autenticação no Login Único?**

Atualmente existem duas forma de autenticação:

- Você pode usar o seu login de usuário e senha, ou;
- Você pode usar um certificado digital ICP-Brasil

#### **O Brasil Cidadão é uma plataforma segura?**

Sim, pois ele utiliza os mesmos recursos e protocolos (OPENID CONNECT e OAUTH2) de segurança de empresas renomadas, respaldados por uma especificação consolidada da indústria de software para identificação, autenticação e autorização de usuários.

Além de controle de segurança que a plataforma implementa, tais como conexão com certificado digital e segundo fator de autenticação.

#### **Com a minha conta de acesso do Login Único, posso utilizar qualquer serviço público?**

Somente os serviços públicos digitais que estejam integrados ao Login Único do Cidadão. O objetivo do Governo federal é integrar todos serviços públicos digitais ao login único/Brasil Cidadão.

#### **Existe login para Pessoa Jurídica?**

Sim, é possível o login pelo Brasil Cidadão por Pessoa Jurídica através de um selo chamado e-CNPJ. Esse selo permite o consumo de serviços públicos por Pessoas Jurídicas.

#### **O que é autorização de uso de dados?**

A autorização de uso de dados do cidadão é o ato de permitir que um determinado serviço público digital receba ou acesse seus dados pessoais de identificação ou complementares como por exemplo, registro geral RG, número do CPF, endereço, nome completo, etc. Lembrando que você poderá desautorizar o uso de seus dados pessoais a qualquer tempo.

Visualize as autorizações concedidas na opção de menu "Ver Autorizações de Uso de Dados Pessoais".

#### **Quero uma conta de acesso, como faço?**

Para criar uma conta de acesso, acesse o seguinte site: https://portal.brasilcidadao.gov.br/servicoscidadao/acesso/#/primeiro-acesso

Tenha em mãos o número do CPF, nome completo e e-mail, então clique no botão continuar. Na próxima tela, responda as perguntas relacionadas às suas informações pessoais. Após a verificação das respostas, a Plataforma enviará uma mensagem ao seu e-mail, abra o seu e-mail (confira também a caixa de spam) e clique no link enviado, para definir uma senha e finalizar o cadastro e ativar sua conta.

Caso você tenha um certificado digital compatível com a ICP-Brasil, você poderá usá-lo no seu primeiro cadastro.

#### **Esqueci minha senha, como recuperá-la?**

Você pode recuperar sua senha acessando diretamente o link: 'Esqueceu sua senha?' situado logo abaixo do botão 'ENTRAR' da página inicial, ou;

Você pode recuperar a sua senha, acessando o endereço: https://portal.brasilcidadao.gov.br/servicoscidadao/acesso/#/recuperarSenha

Tenha em mãos o número do seu CPF.

#### **Quero alterar meus dados cadastrais e senha, como fazer?**

Atualize seus dados clicando na opção "Alteração de dados cadastrais" localizada no menu lateral "Minha Área", você poderá alterar o seu nome, e-mail e telefone. Ou acesse o link: https://portal.brasilcidadao.gov.br/servicoscidadao/area-cidadao/#/alterarCadastro

Você pode alterar a sua senha a qualquer tempo, clicando na opção "Alteração de senha", informe a senha atual, a nova senha e confirme.

#### **Como posso obter mais confiabilidade na minha conta de acesso.**

Selo de confiabilidade cadastral é a tecnologia utilizada para aumentar a confiabilidade da conta de acesso digital do cidadão (confiabilidade cadastral), podendo também qualificar o cidadão em determinado papel/perfil na sociedade como por exemplo, motorista, estudante, professor, servidor público, etc.

Utilize os selos para tornar a sua conta de acesso mais confiável e autêntica, clicando no botão localizado abaixo de cada selo ou clique na opção 'Obter Confiabilidade Cadastral' e escolha o selo que deseja obter.

Informações gerais:

• Para obter um selo de Servidor Público você precisa ser um Servidor Público do Poder Executivo Federal. Servidores dos demais poderes e servidores de Estados e Municípios não estão recebendo este tipo de selo.

• Para obter o selo de Certificado Digital é necessário que você tenha um dispositivo TOKEN que é conectado na entrada USB do seu computador. Para saber como e onde obter o seu certificado digital, acesse: <http://www.iti.gov.br/certificado-digital>

#### **Cadastrei-me não recebi o e-mail de confirmação, como proceder?**

Pode ter ocorrido as seguintes situações:

- ou você informou o e-mail errado (erro de digitação);
- ou o e-mail de confirmação está na sua caixa de spam (Lixo Eletrônico);

• ou o seu e-mail de confirmação ainda não chegou na sua caixa de e-mail. Dependendo do serviço de e-mail utilizado, o link de confirmação pode demorar até 24 horas para chegar na caixa de e-mail.

#### **Criação da conta de acesso com certificado digital, é possível?**

É possível a criação de conta com certificado digital. Acesse o link https://portal.brasilcidadao.gov.br/servicoscidadao/acesso/#/primeiro-acesso e clique na opção "Cadastro com Certificado Digital". Ao utilizar essa opção você automaticamente obterá um selo de certificado digital.

Os Certificados digital aceitos pelo Brasil Cidadão são o A1 e A3.

É necessário a instalação do drive do dispositivo no computador. O link para baixar o drive do certificado digital é: [https://certificados.serpro.gov.br/arserpro/pages/information/drivers\\_token\\_download.jsf?](https://certificados.serpro.gov.br/arserpro/pages/information/drivers_token_download.jsf)